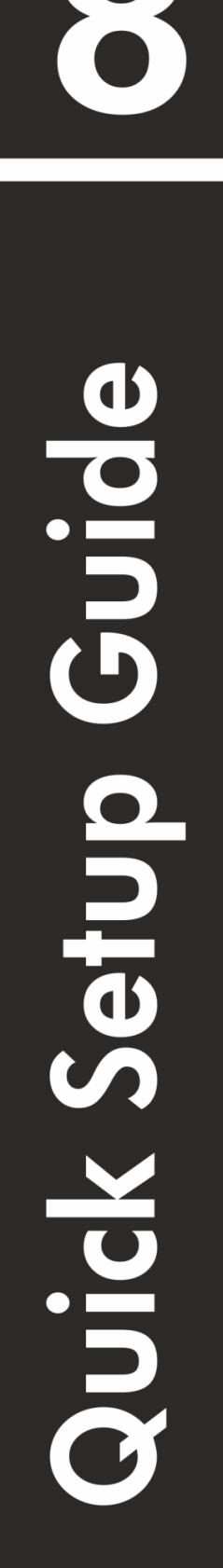

**VERSION** 

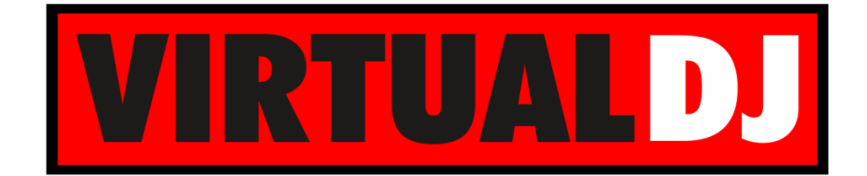

# **AUDIO & VIDEO MIXING DJ SOFTWARE**

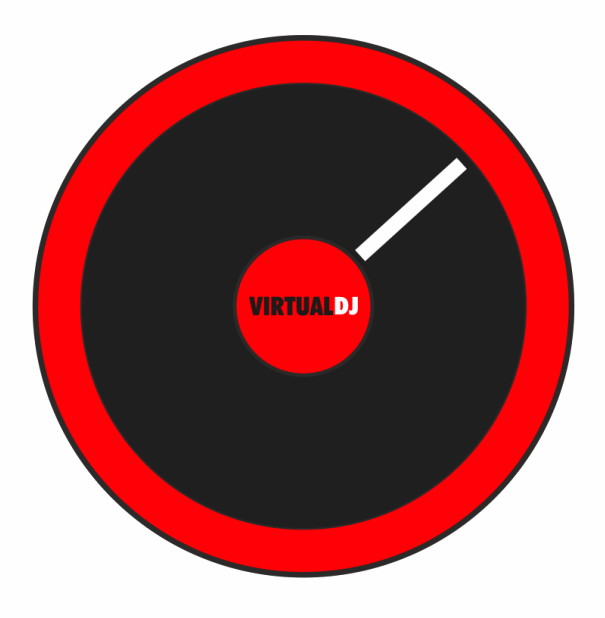

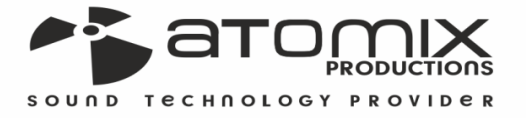

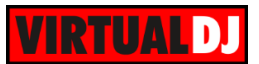

### Table des matières

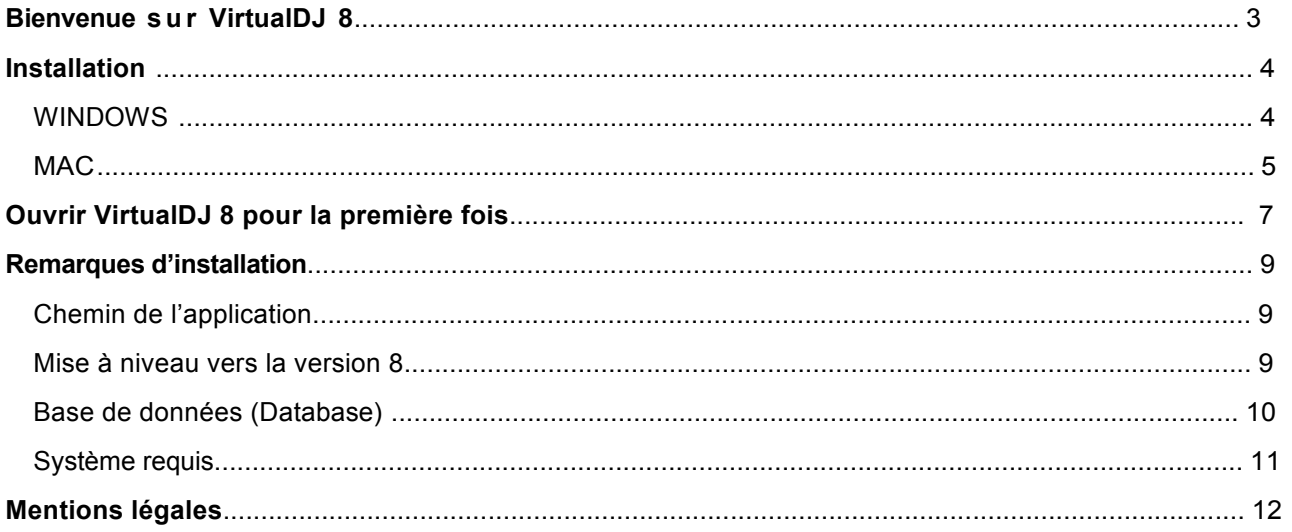

Ce manuel a été traduit par Cantalien, membre du forum VirtualDJ.

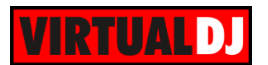

### **Bienvenue sur VirtualDJ 8!**

#### **Vue d'ensemble :**

**VirtualDJ 8** est le nouveau produit phare, très attendu qui donnera un tout autre niveau de créativité à vos mixes audio et vidéo. La version 8, offre à l'utilisateur, un logiciel DJ vraiment puissant. Il a été créé pour libérer toute votre créativité avec des outils riches et innovants, qui sont regroupés à l'intérieur de VirtualDJ 8. Puissant et facile à utiliser, il est équipé de toutes les caractéristiques qu'un DJ souhaiterait dans une application DJ.

#### **Caractéristiques de VirtualDJ 8 :**

- **● Moteur audio de haute qualité :** Un nouveau moteur audio interne en haute qualité de 32 bits
- **● Sandbox :** Une nouvelle fonctionnalité qui vous permet de préparer et d'écouter votre mix, tandis que le public est toujours à l'écoute du son diffusé.
- **● Sampler:** Sans être limité, l'utilisateur peut organiser dans des banques et par groupes, des samples audio et vidéo pour créer de nouveaux échantillons et aussi par enregistrement de n'importe quelle entrée maître ou avec un microphone.
- **Built-in Editors**: Une large gamme d'éditeurs ont été ajoutés pour étendre les fonctionnalités de base. Exemples: Tag Editor, Piste Cleaner, Video Editor, éditeur Sampler, POI éditeur et BPM Editor.
- *●* **Optimisé pour les écrans tactiles et tablettes :** Avec une interface personnellement adaptée pour le tactile, VirtualDJ 8 va transformer votre périphérique en un contrôleur DJ puissant.
- *●* **Intel Dual Personality Technology Support:** VirtualDJ 8 bascule automatiquement sur l'interface la mieux adaptée à la configuration de votre ordinateur.

### **Commençons …**

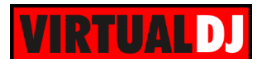

### **Installation**

#### **Téléchargez le fichier d'installation :**

Allez sur votre compte http://www.virtualdj.com/users/edit.html ou

http://www.virtualdj.com/download/free.html pour recevoir la dernière version du logiciel.

Téléchargez et enregistrez le fichier d'installation de Windows ou de Mac OS sur votre ordinateur. Accédez à l'emplacement où vous avez enregistré le fichier d'installation récemment téléchargé (le plus souvent dans votre dossier *Téléchargements*). Double-cliquer sur le fichier: **install\_virtualdj\_v8.0.msi** (pour les ordinateurs Windows) ou **install virtualdj v8.pkg** (pour les ordinateurs Mac OS).

**Suivez les étapes ci-dessous pour continuer l'installation…**

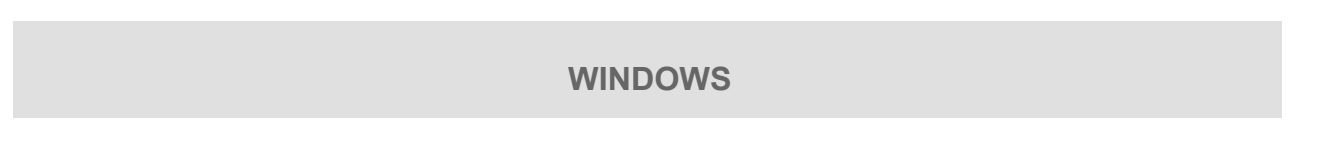

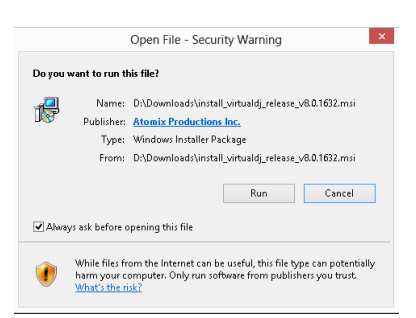

**3. Contrat de licence de l'utilisateur.** S'il vous plaît, à lire soigneusement. Cochez sur «**J'accepte»** pour être d'accord avec les termes et conditions de la Licence et **«Suivant».**

**1. Permettre l'installation pour l'exécuter 2. Ecran de bienvenue, aller sur « Next »**

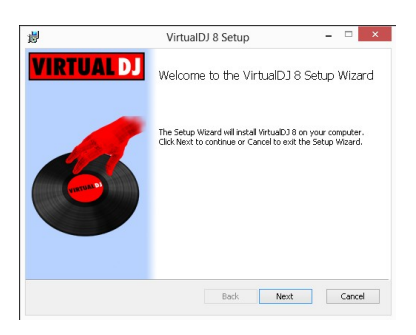

**4. Choisissez le type d'installation** (Typique est recommandé).

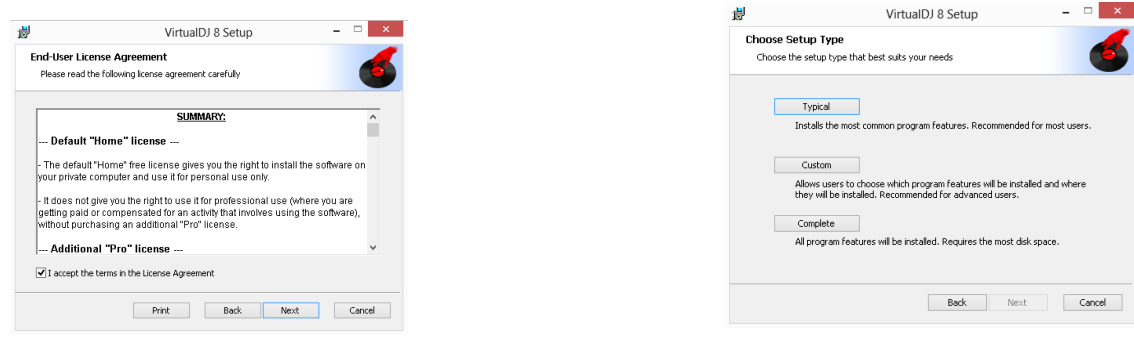

**VirtualDJ 8 – Guide d'installation rapide**

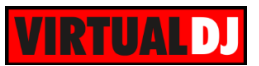

**5. Prêt pour l'installation ... « Installer » 6. Copie des fichiers ...**

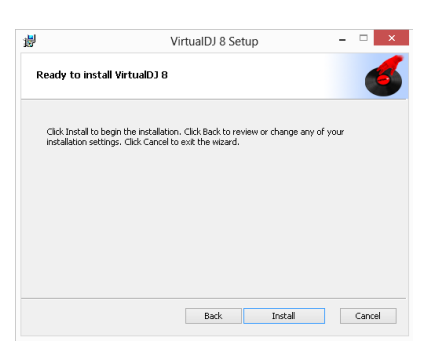

**7. Terminer l'installation ... « Terminer »**

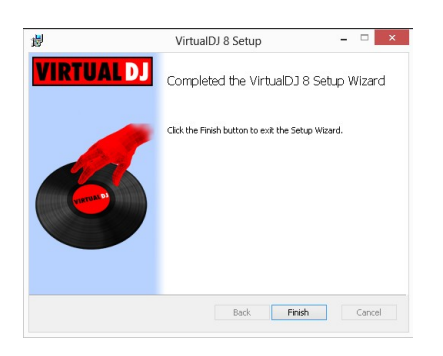

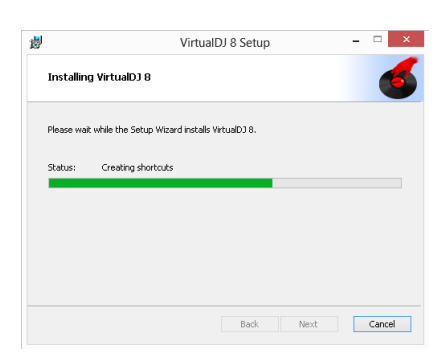

#### **Maintenant, votre logiciel est installé et vous trouverez une icône sur votre bureau pour ouvrir VirtualDJ**

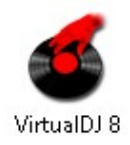

**MAC**

- **1. Cliquez sur « Continuer » 2. Cliquez sur Continuer après** pour commencer l'installation.
	-

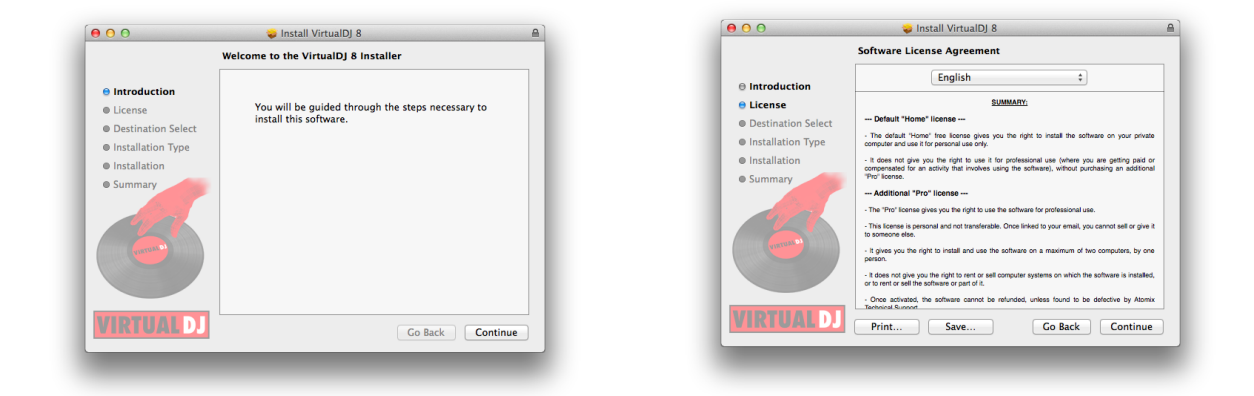

**VirtualDJ 8 – Guide d'installation rapide**

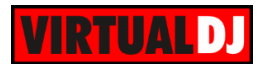

**2. Cliquez sur « être d'accord » pour accepter l'accord de licence**

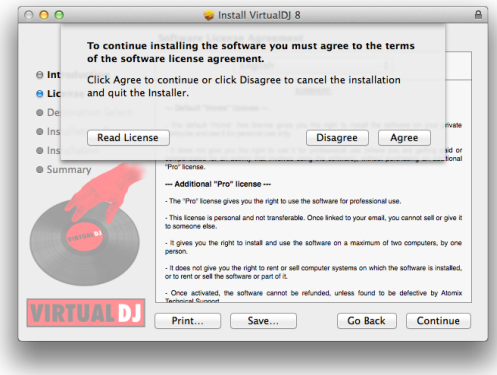

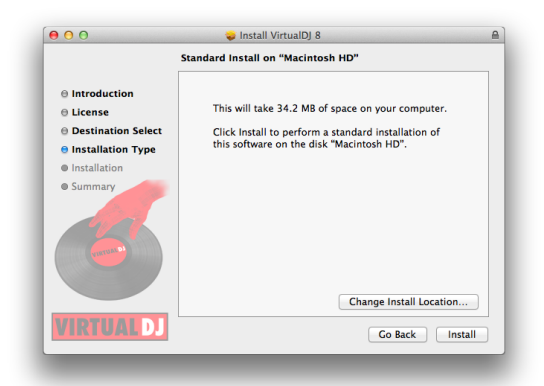

- 
- **4. Sélectionner le disque d'installation... Continuer**

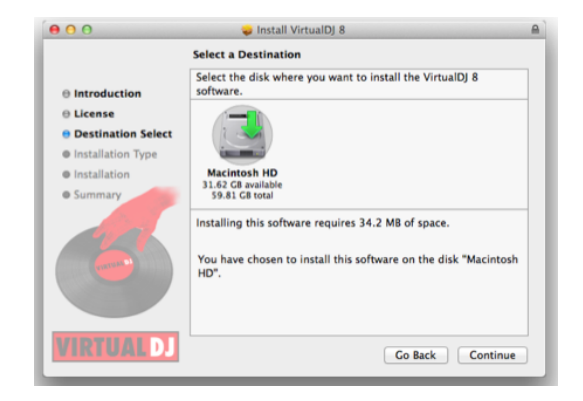

**5. Prêt à installer... Installer 6. Entrez votre mot de passe pour l'installation de l'application**

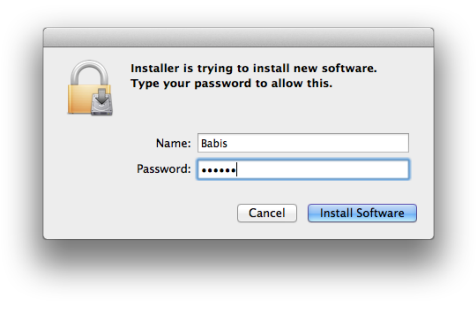

#### **7. Validation du Paquet 8. Configuration.**

#### $\begin{array}{c|c} \circ & \bullet & \bullet \end{array}$ Install VirtualDJ 8  $\triangle$ Install VirtualDJ 8  $000$ **Installing VirtualDJ 8 Installing VirtualDJ 8**  $\theta$  Introduction  $\Theta$  Introduction  $A$  License  $\theta$  License ⊖ Destination Select  $\Theta$  Destination Select  $\Theta$  Installation Type Configuring the installation... **⊕ Installation Type** Validating packages..  $\theta$  Installation  $\Theta$  Installation . . . . . . . . . . . . . .  $\alpha$  Summan  $6 \, \mathrm{Summ}$ **VIRTUALDJ VIRTUALD!**  $\begin{array}{|c|c|c|} \hline \textbf{Go Back} & \textbf{Continue} \\\hline \end{array}$ Go Back Continue

**VirtualDJ 8 – Guide d'installation rapide**

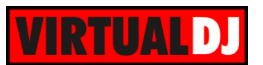

**9. Une fois les fichiers copiés sur votre système, cliquez sur Fermer pour terminer l'installation.**

**Maintenant, votre logiciel est installé, vous devriez trouver une icône dans le dossier Applications pour ouvrir VirtualDJ 8** 

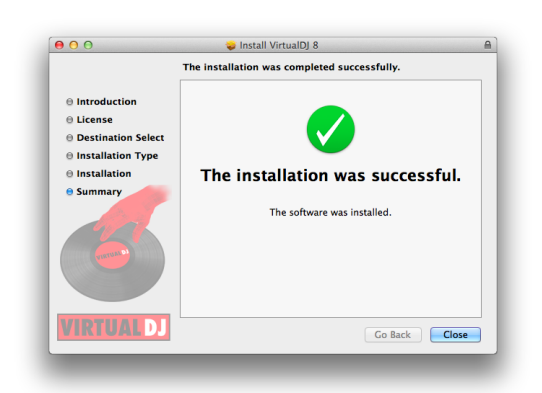

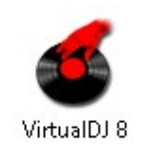

 **Ouvrir VirtualDJ 8 pour la première fois**

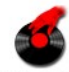

Il suffit de double cliquer sur l'icône VirtualDJ 8 qui est sur le bureau (pour Windows) ou dans votre Dossier **Applications (Mac OS).**

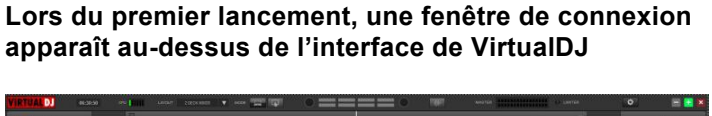

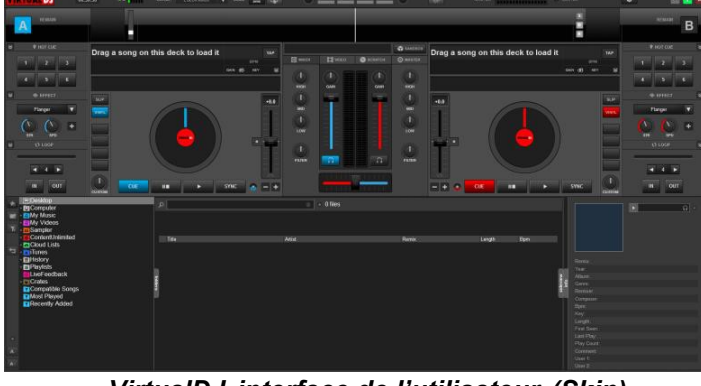

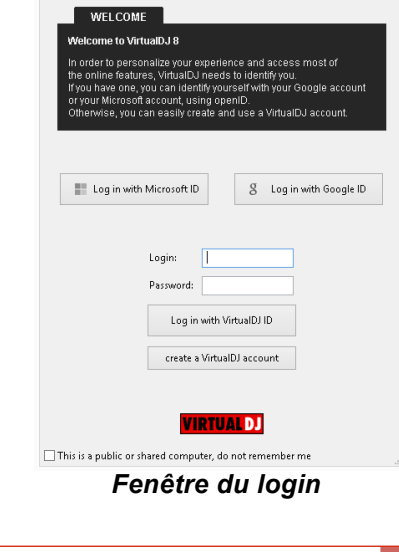

VirtualDJ Login **NELCOME TO VIRTUALDJ 8** 

Language: English

*VirtualDJ interface de l'utilisateur (Skin)*

**VirtualDJ 8 – Guide d'installation rapide**

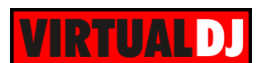

#### **Connectez-vous en utilisant le nom d'utilisateur (ou le email) et le mot de passe de votre compte virtualdj.com actuel.**

Si vous n'avez pas de compte virtualdj.com, vous pouvez toujours vous connecter en utilisant votre compte Google ou Microsoft ID, mais il est suggéré de créer un compte virtualdj.com.

#### **Comment créer un compte VirtualDJ**

Cliquez sur le bouton **créer un compte VirtualDJ**. Une fenêtre apparaîtra pour entrer vos données personnelles. Notez que VirtualDJ ne partagera jamais ces données dans l'intention de vous spammer.

Saisissez un nom d'utilisateur souhaité.

Remarquez, la marge du côté, pendant que vous tapez, vous permettra de savoir si votre nom d'utilisateur est disponible ensuite, choisissez un mot de passe.

Tapez votre Prénom et Nom et sélectionnez votre pays. Ensuite, entrez votre adresse e-mail correcte et cliquez sur le bouton **Envoyer le code de confirmation.**

Le système vous enverra automatiquement un email avec les informations que vous devez entrer et le code de confirmation. Une fois que vous avez reçu l'e-mail et récupéré le code de confirmation, entrez les données à l'écran et cliquez sur **Créer mon compte**.

Enfin, cliquez sur le bouton **Retour** pour vous connecter.

**Choisissez vos pistes depuis le liste des dossier. Drag n drop quelques pistes sur vos decks et amusez vous**

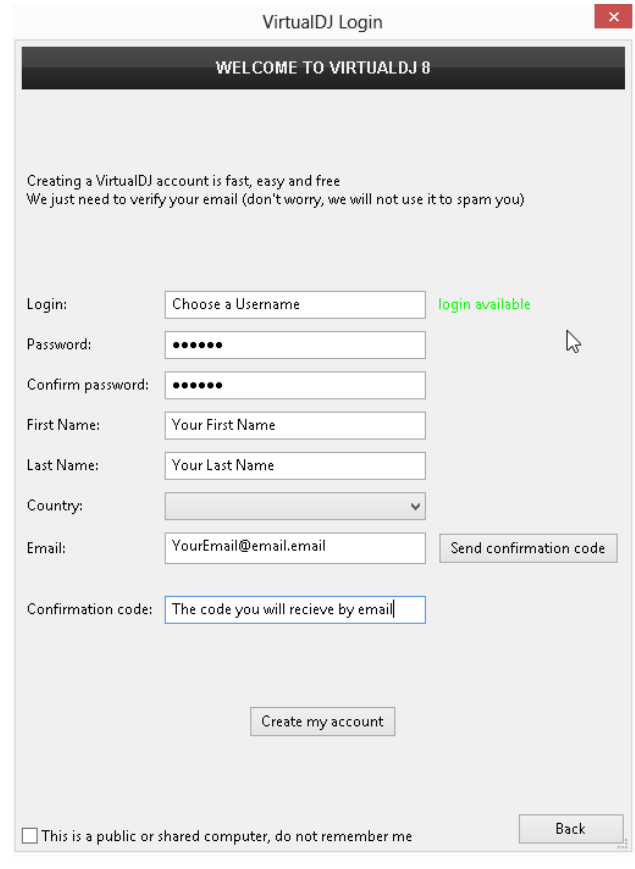

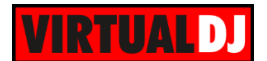

#### **Remarques d'installation**

**Chemin de l'application**

VirtualDJ 8 installe les fichiers dans les emplacements suivants:

#### **Chemin de l'application par défaut:**

Windows: C:\Program Files\VirtualDJ\ MAC OS X: ./Applications/

#### **Chemin de l'application, Plug-ins, Skins, Base de données, Playlist, Tracklisting, des langues et des fichiers de support :**

Windows XP: C:\Documents and Settings\{username}\My Documents\VirtualDJ\ Windows VISTA & Windows 7 & 8: C:\Users\{username}\Documents\VirtualDJ\ MAC OS X: ./Users/{username}/Documents/VirtualDJ/

#### **Les paramètres sont enregistrés dans :**

Windows XP: C:\Documents and Settings\{username}\My Documents\VirtualDJ\settings.xml Windows VISTA, Windows 7 & 8: C:\Users\{username}\Documents\VirtualDJ\settings.xml MAC OS X: /Users/{username}/Documents/VirtualDJ/settings.xml

### **Mise à niveau vers la version 8**

Lorsque la mise à niveau de VirtualDJ 8 à partir d'une version antérieure, le chemin de l'application par défaut reste le même.

La configuration des l'applications, plug-in, les skins, les fichiers de base de données, et les fichiers de support sont copiés à l'emplacement approprié ci-dessus.

#### **Mise à niveau de la version 3 ou antérieur :**

VirtualDJ 8 ne sera pas en mesure de récupérer les informations existantes de votre configuration actuelle. Vous devrez analyser et définir les points de repère après l'ajout de votre collection à la nouvelle base de données.

#### **Mise à niveau à partir de la version 4 :**

Si possible, vous devriez avoir votre configuration connectée avant d'exécuter la dernière version pour la première fois. Cela donnera VirtualDJ la capacité de construire les fichiers de la base de données appropriées en utilisant les informations à partir des fichiers de la base de données de la version antérieur.

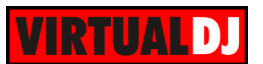

#### **Mise à niveau à partir de la version 5 :**

Toutes les informations de la base de données existante seront maintenues. Cependant, un nouveau fichier sera créé pour accueillir le nouveau support de l'Unicode fourni dans la version 6.

#### **Mise à niveau à partir de la version 6**

Toutes les informations de base de données existante seront maintenues.

#### **Mise à niveau à partir de la version 7**

Toutes les informations de base de données existante seront maintenues.

### **Base de données (Database)**

#### **Que sont les fichiers de la base de données et que contiennent-ils?**

VirtualDJ stocke les informations des pistes crées dans des fichiers de **base de données** séparément sur chaque disque dur.

#### **Base de données principale :**

Pour les titres stockés dans le disque dur interne primaire, VirtualDJ crée un fichier **database.xml** et un dossier **VirtualDJ** pour enregistrer les informations de vos créations favorites, des dossiers virtuels et des filtres, à l'emplacement suivant:

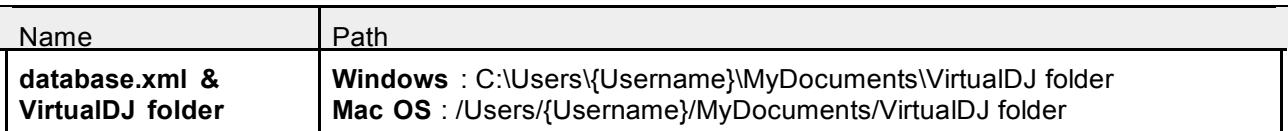

#### **Bases de données sur disque dur additionnel :**

Pour les pistes stockées dans d'autres lecteurs interne ou disque dur externe, VirtualDJ 8 crée pour chaque lecteur un fichier **database.xml** et un dossier **VirtualDJ** pour enregistrer les informations de vos créations favorites, des dossiers virtuels et des filtres, à l'emplacement suivant:

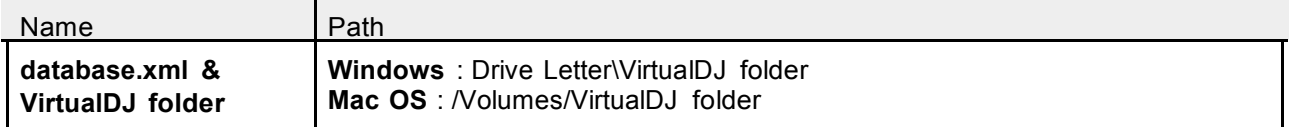

#### **Comment ça marche ...**

Pour plus de polyvalence et de flexibilité, le système de base de données de VirtualDJ segmente la base de données sur chaque disque attaché au système. Les données sont stockées dans les fichiers de base de données relatifs aux fichiers stockés sur les disques.

VirtualDJ 8 analyse les données sur la bande sonore, la durée de la chanson, le BPM, la clé, etc.

La conception de la base de données fractionnée permet aux utilisateurs de disques durs externes d'avoir la capacité de remplacer entre des systèmes simples et / ou multiples à froid ou à chaud.

Cela permet aux DJs de maintenir des bases de données uniques et distinctes sur la même installation de VirtualDJ en clubs ou en mobile. Le DJ peut simplement brancher son appareil externe, et commencer à jouer.

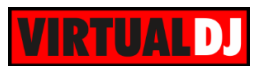

#### **Première ouverture de VirtualDJ 8 après la mise à niveau ...**

VirtualDJ 8 lira les fichiers de la base de données créée avec des versions antérieures et il va automatiquement créer ses propres bases de données séparées, laissant les bases de données existantes intactes. Si un disque dur externe n'est pas connecté au moment de la première mise en route, VirtualDJ 8 sera en mesure alors de lire et de créer une nouvelle base de données pour ce disque , la prochaine fois qu'il sera connecté.

 **Système requis**

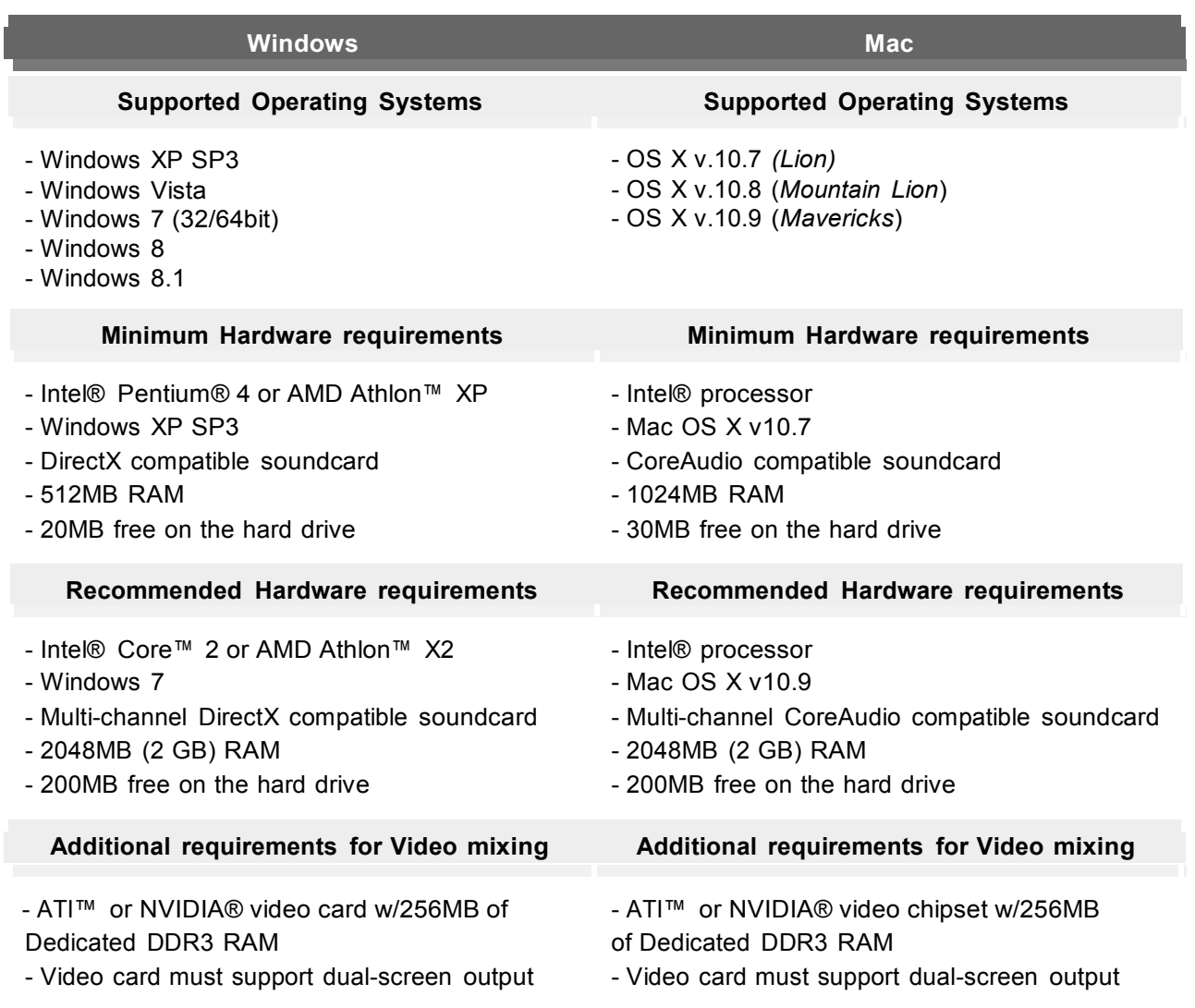

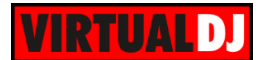

## **Mentions légales**

Website : http://www.atomixproductions.com Website : http://www.virtualdj.com

#### **Atomix Productions Inc**.

Los Angeles, CA 90036, USA

#### **VirtualDJ Copyright:**

Copyright 1997-2014 Atomix Productions Inc. All Rights Reserved Number IDDN.FR.001.040012.01.R.C.2000.000.31400.

#### **Marques** :

Le logo VirtualDJ est une marque déposée de Atomix Productions Inc. VirtualDJ softwares une marque déposée de Atomix Productions Inc.

#### **Licence et restrictions:**

Selon les accords EULA (End User License Agreement) chaque utilisateur lors de l'installation de VirtualDJ, accepte les conditions suivantes:

- Vous ne pouvez pas distribuer des copies de VirtualDJ, ou transférer électroniquement VirtualDJ d'un ordinateur à un autre sur un réseau.

- Vous ne pouvez pas décompiler, désosser, désassembler ou réduire VirtualDJ.

- Vous ne pouvez pas modifier ou créer des œuvres dérivées VirtualDJ.

- Vous ne pouvez pas vendre, louer, transférer ou céder des licences du logiciel.

- Vous ne pouvez pas vendre, louer, transférer votre matériel sur lequel le logiciel est installé, sans l'accord écrit préalable de Atomix Productions Inc.

**La reproduction de ce manuel, en tout ou en partie, sans l'autorisation écrite de Atomix Productions Inc. est interdite.**